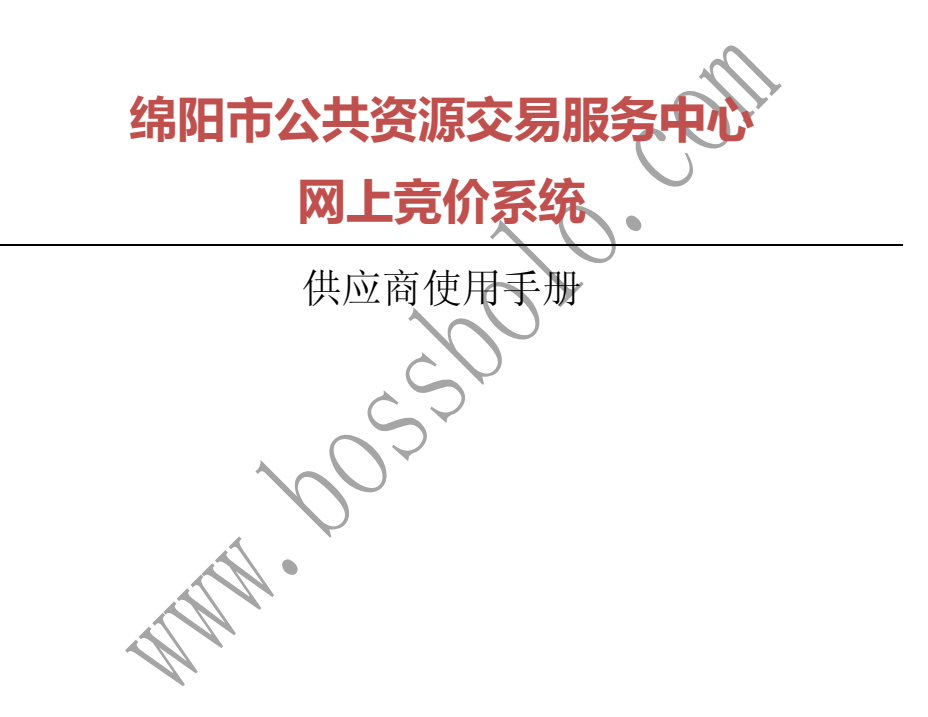

#### 成都布络软件技术有限公司

2016-8-10

## 1 关于本手册

#### 目的

本手册是"成都布络软件技术有限公司"(以下简称为"我公司")为政 府公共资源政府采购中心开发的"政府采购电子竞价系统"(以下简称为"本 系统")专用配套使用手册,本手册为本系统的使用用户提供了详尽的软件 操作使用指南,通过本手册,用户将能迅速熟悉本系统,了解并掌握到软件 各项功能的操作使用方法。

#### 阅读对象

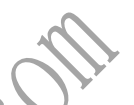

本手册的阅读对象为 "政府采购网上竞价系统"的使用用户,包括财 政局、政府采购中心、采购单位。在此,衷心欢迎您使用我公司的软件和本 手册,对您在软件使用和阅读本手册中遇到的任何疑难问题或意见建议,请 及时与我公司联系,您将获得我公司热忱而周到的服务。

#### 约定

本手册在编写时已预先假定了您至少熟悉计算机操作使用的最基本知 识,这包括您已经熟悉显示屏幕、主机、鼠标、键盘这些硬件,掌握开、关 机以及鼠标、键盘的基本操作,当然,您也一定会打开一个网页应用程序并 且在使用过后关闭网页应用程序。如果您缺乏这方面的知识,这将对您阅读 本手册和使用本软件带来不小的障碍,所以在进行阅读之前您有必要提前了 解一下计算机使用的一些知识。

### 获取技术支持

对您在本软件使用过程中以及阅读本手册中遇到的任何疑难问题或意 见建议,请及时与我公司联系,我们热忱欢迎您的垂询和指正。我们的联系 方式如下:

地址:成都市高新区高朋大道 12 号 A 座 410

邮编:610041

电话: (028) 85186230 转 812、816

- 手机:13982131557
- Email: xsteng@bossbolo.com

QQ:182433435

# 2 供应商注册

打开绵阳市公共资源交易网(http://egpmall.my.gov.cn),点 击右上角【供应商注册】按钮注册,(如下图)。

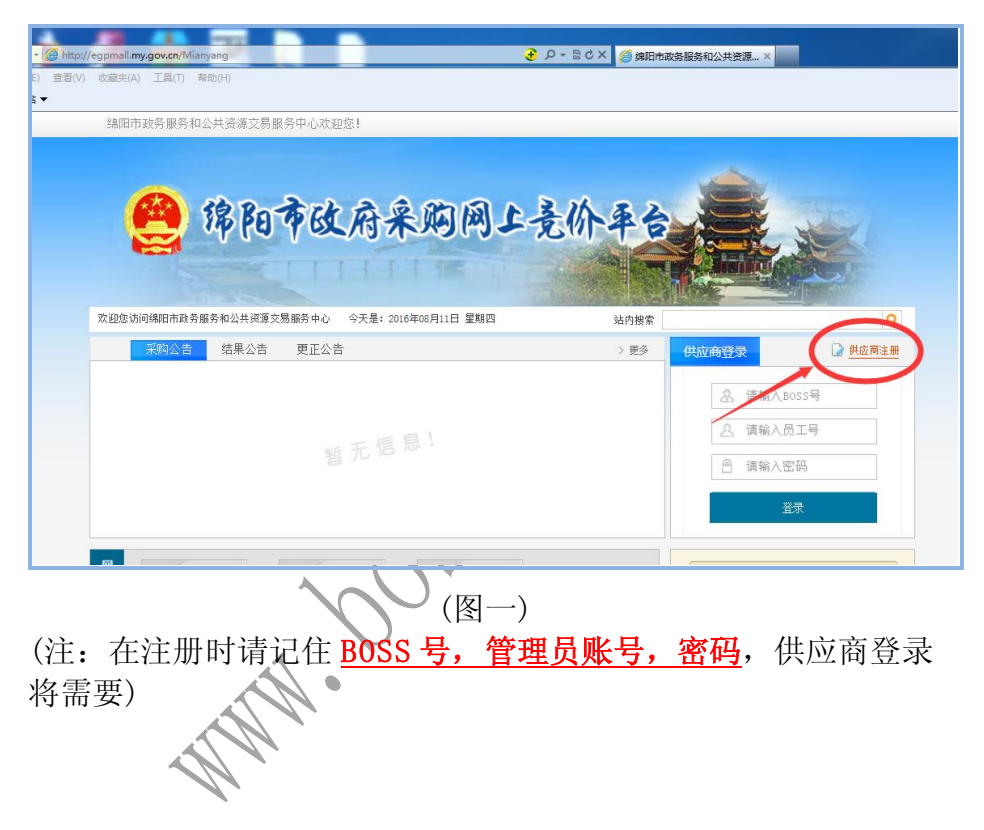

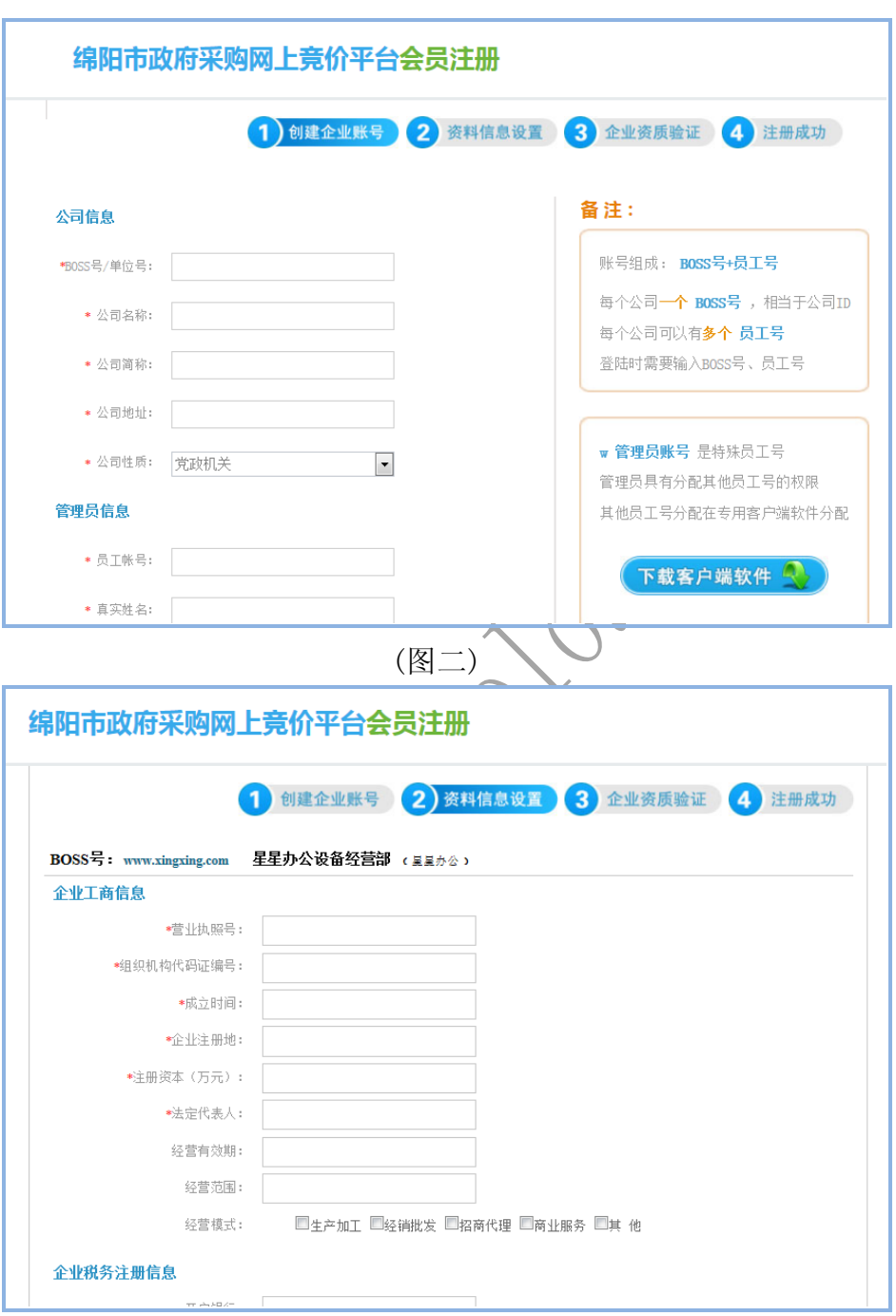

### (图三)

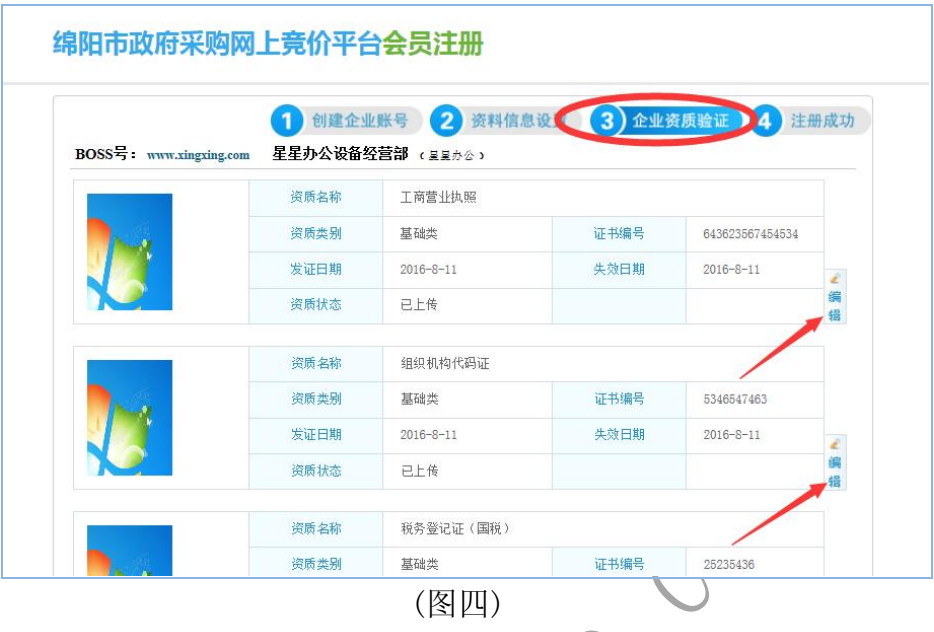

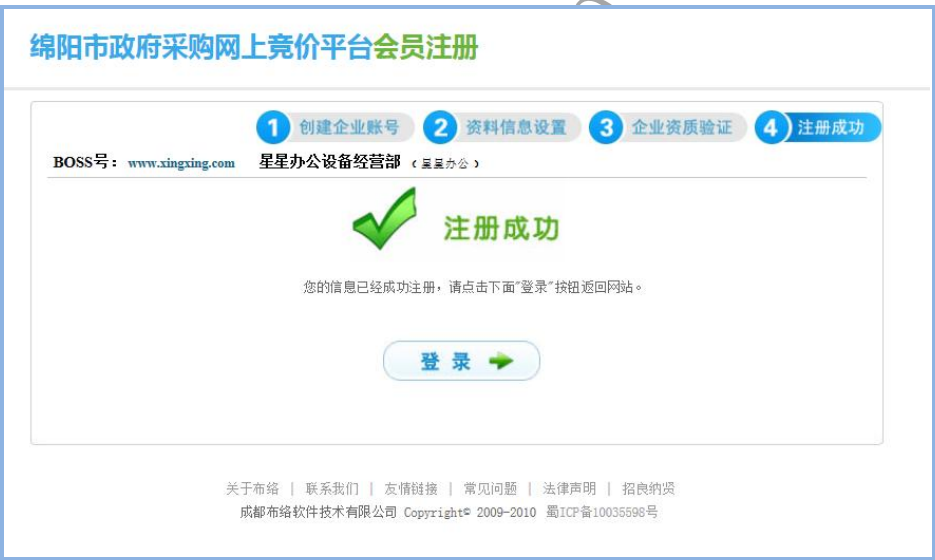

(图五)

# 3 供应商办理并绑定数字证书

供应商注册成功之后,可去对应的数字证书办理地点办 理数字证书。

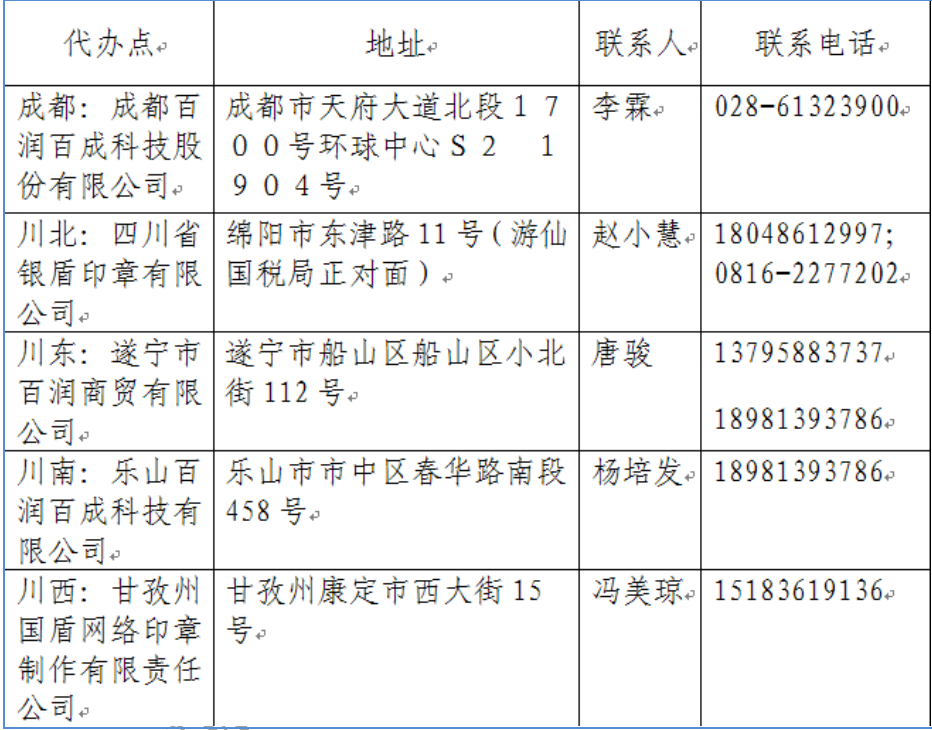

## 绑定证书:供应商办理证书后,可自行绑定证书,操作

#### 步骤如下。

1、下载并安装证书驱动,下载地址(http://egpmall.my.gov.cn),(如下图)。

#### 成都布络软件技术有限公司

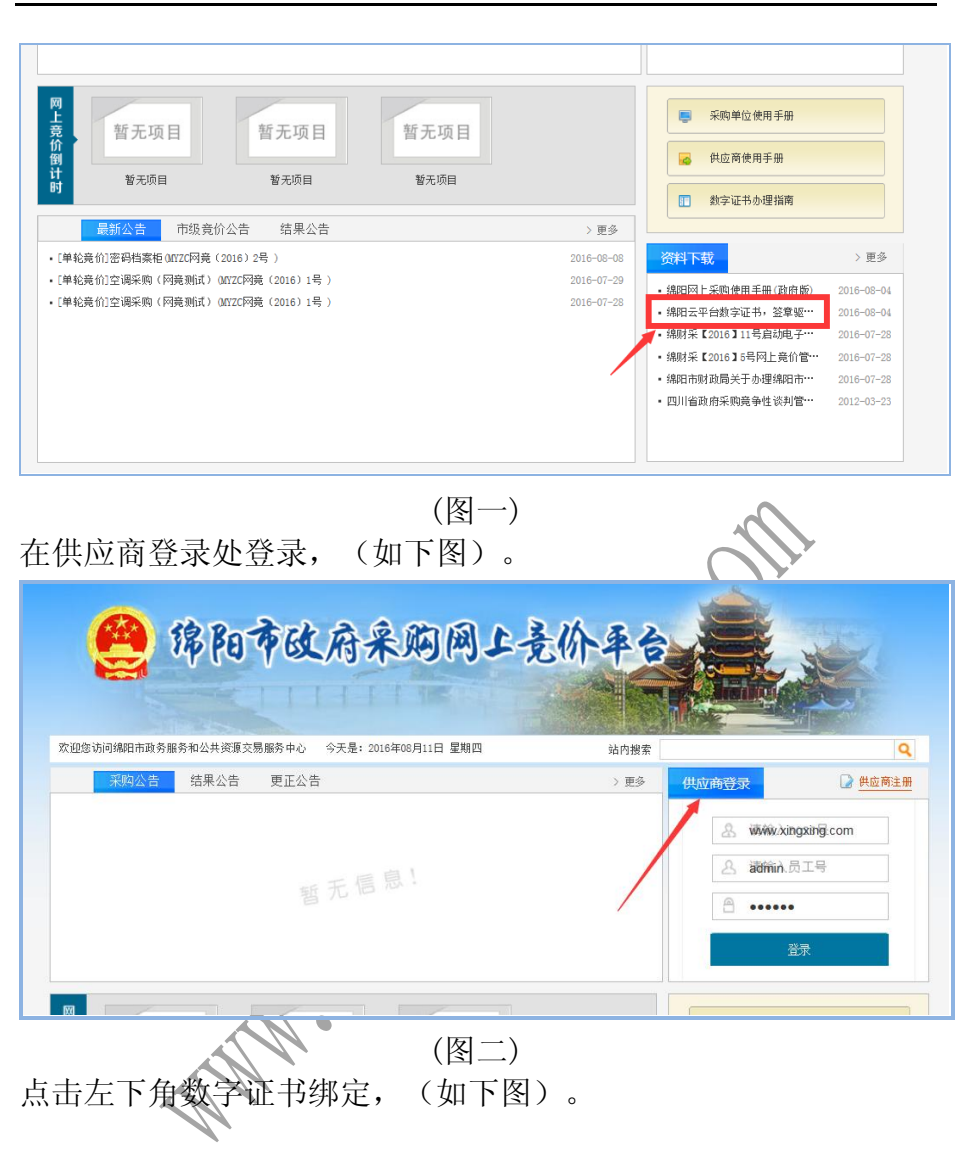

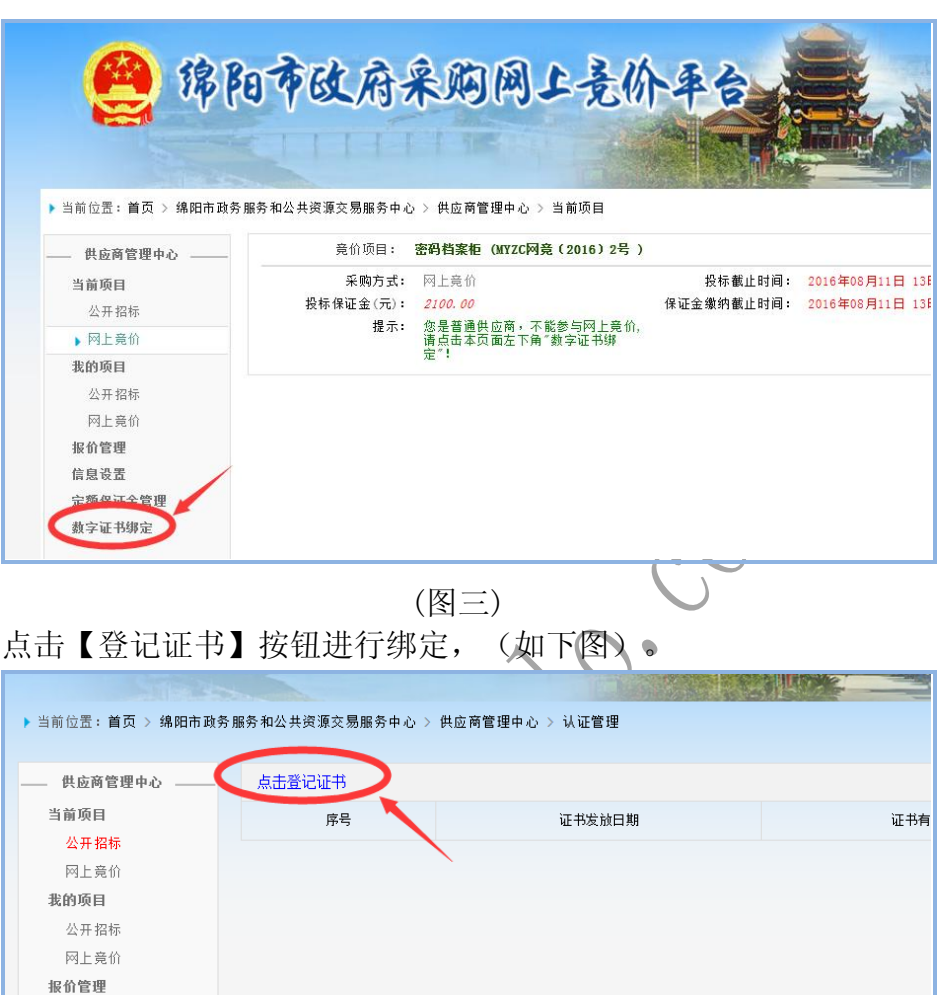

(图四)

4 交纳保证金

### 缴纳保证金分为两种方式:

定额保证金:

信息设置 定额保证金管理 数字证书绑定

#### 在交易中心缴纳定额保证金,缴纳之后可直接参与所有竞价项目。 项目保证金:

#### 供应商参与每一个项目都必须先缴纳对应项目的保证金,且银行必须 收到保证金之后才能竞价。

#### 缴纳项目保证金操作如下:

打开公共资源交易网[\( http://egpmall.my.gov.cn](http://egpmall.my.gov.cn/) ), 在供应商登录处登录,(如 下图)。

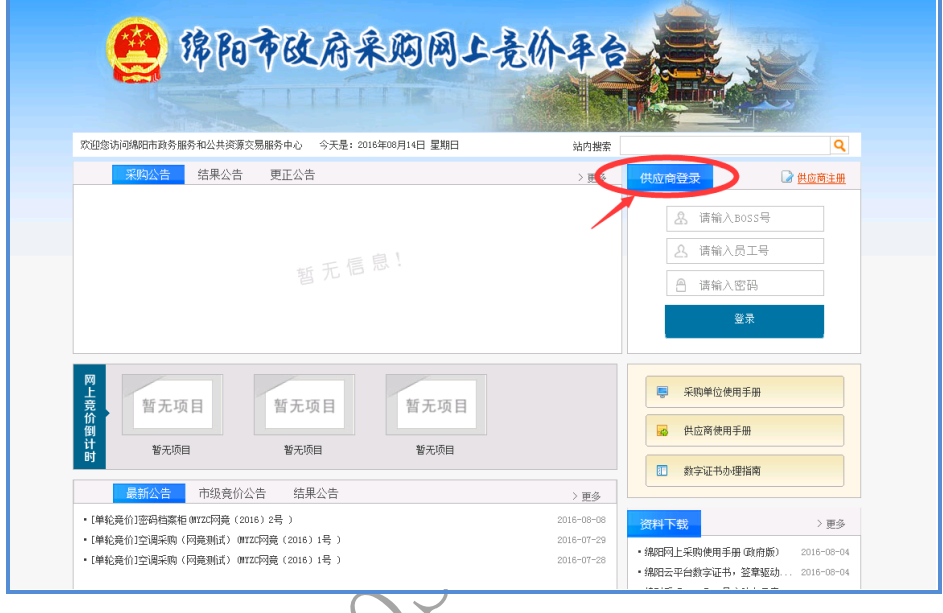

(图一) 找到对应的项目,点击缴纳按钮,(如下图)。  $\mathcal{A}$ 

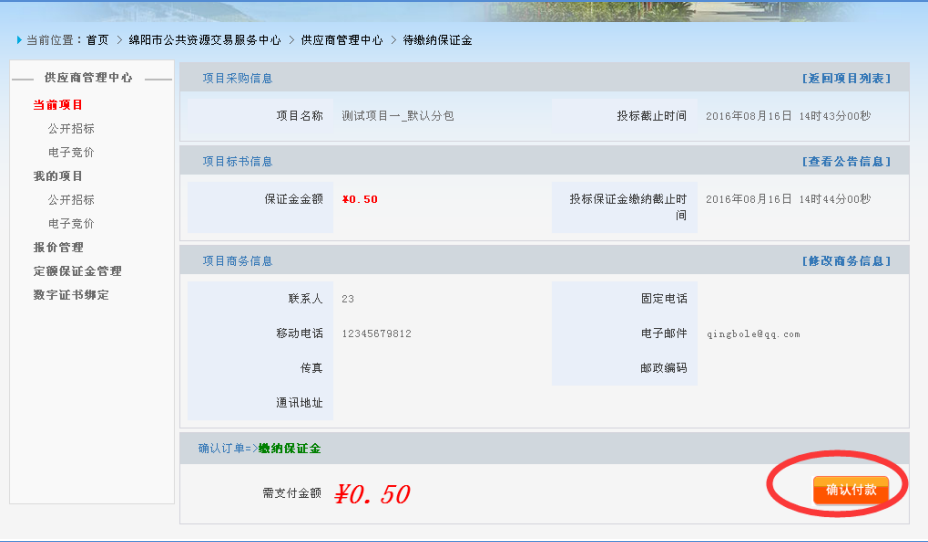

(图二)

点击【确认付款】按钮,获取子账号,(如下图)。

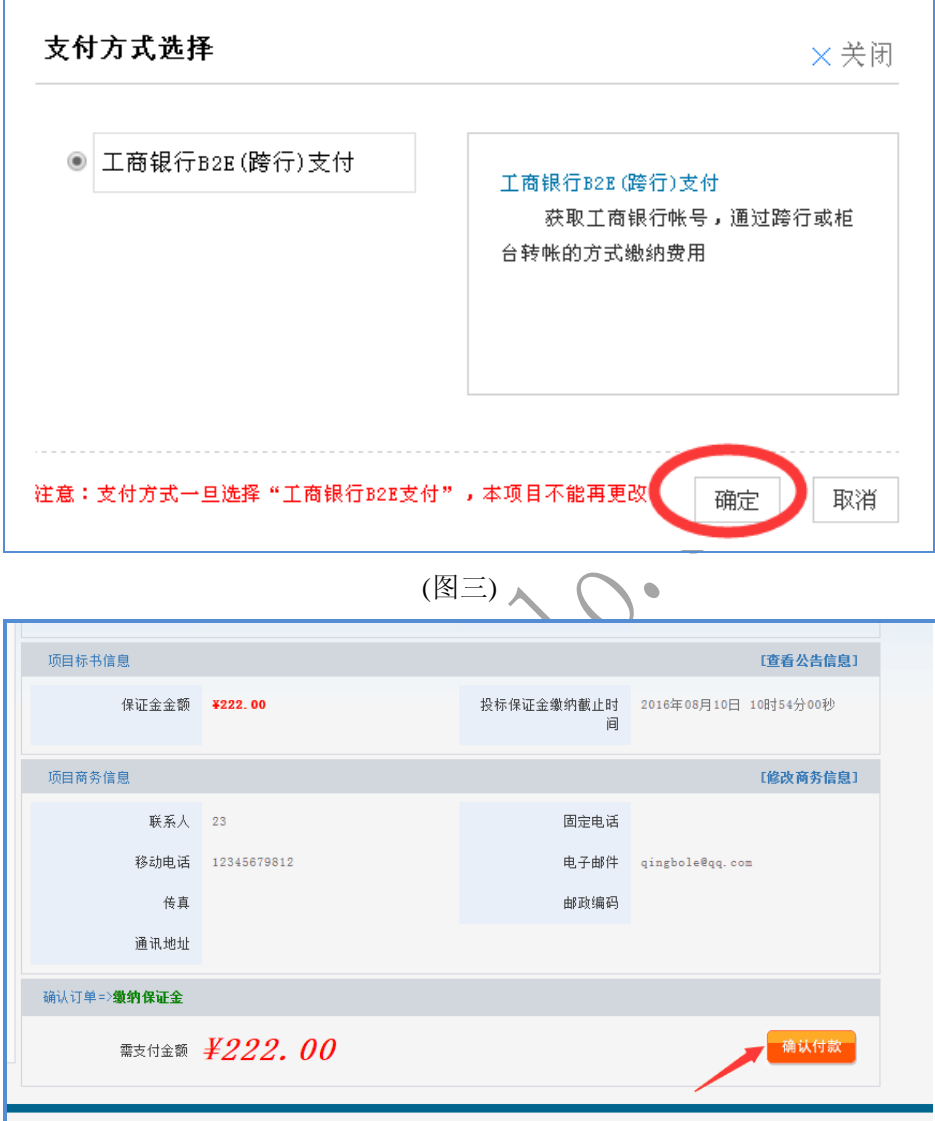

(图四)

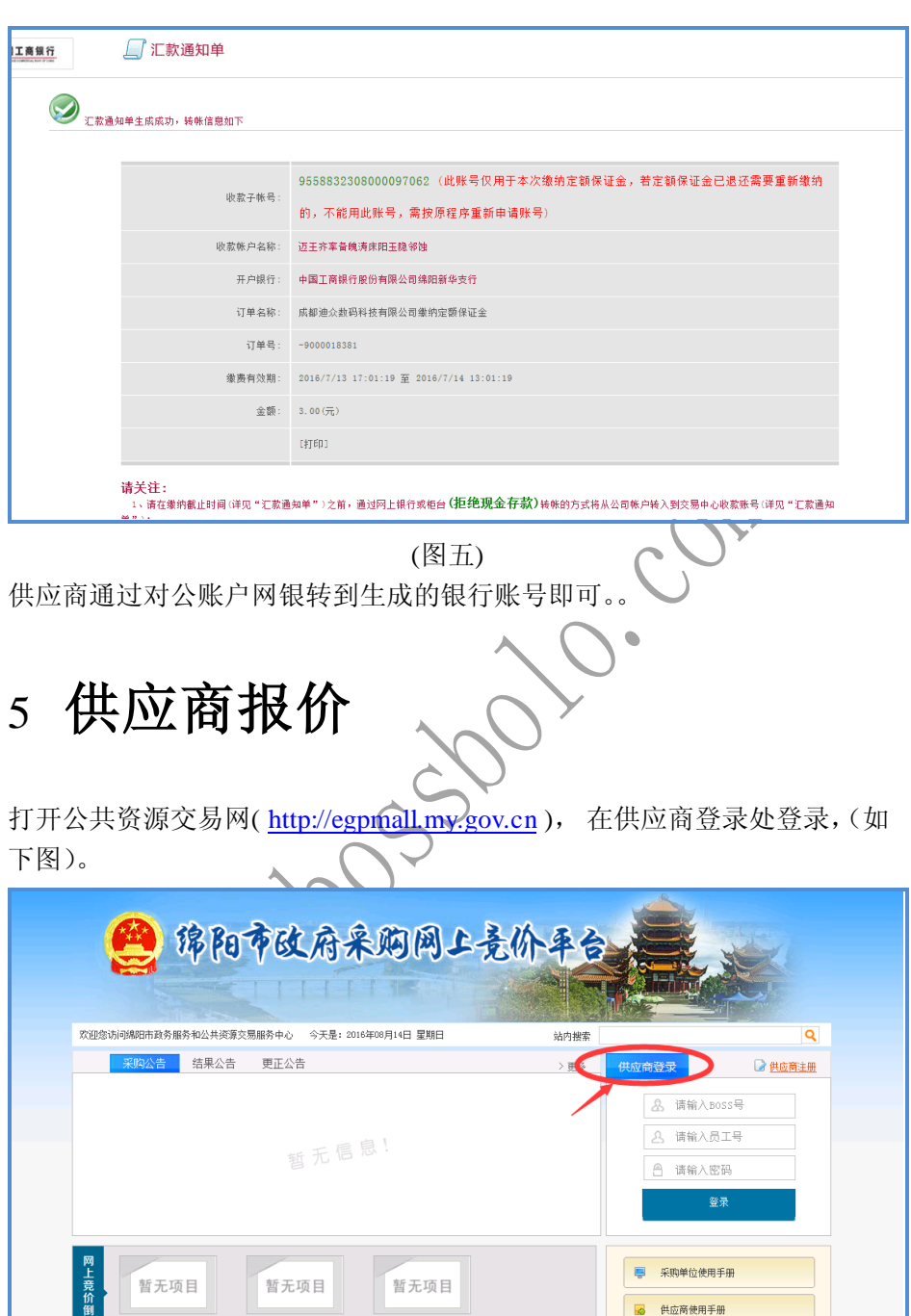

(图一)

暂无项目

暂无项目

49 供应商使用手册

1 数字证书办理指南

• 绵阳网上采购使用手册 (政府版) 2016-08-04

・绵阳云平台教字证书,签章驱动... 2016-08-04

 $> \frac{1}{20}$ 

资料下载

 $> \underline{\mathfrak{m}}\underline{\mathcal{S}}$ 

 $2016 - 08 - 08$ 

 $2016 - 07 - 29$ 

 $2016 - 07 - 28$ 

地址:成都市高新区高朋大道 12 号 A 座 408 第 11 页 电话:028-85186230 邮编:610041 技术支持:18280370982

暂无项目

・[単轮竞价]密码档案柜 0NYZC网竞 (2016) 2号 )

・[单轮竞价]空调采购(网竞测试)(MYZC网竞 (2016)1号 )

・[单轮竞价]空调采购 (网竞测试) ONYZC网竞 (2016) 1号 )

<mark>最新公告 市</mark>级竞价公告 结果公告

计就

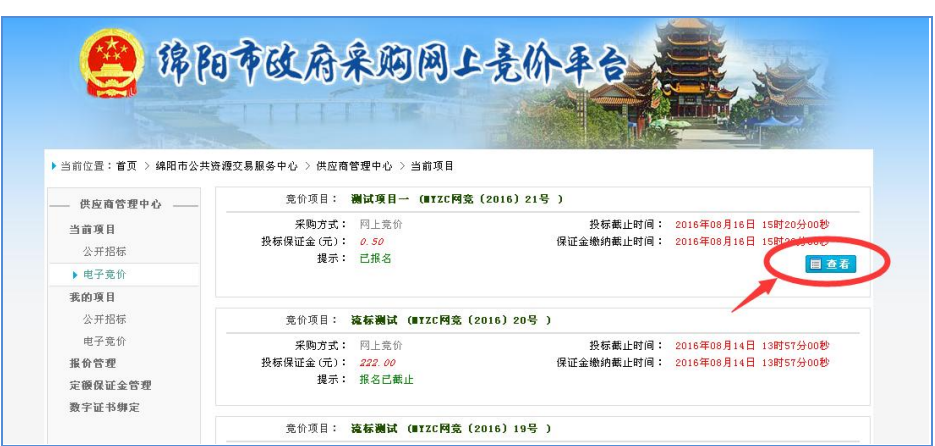

(图二)

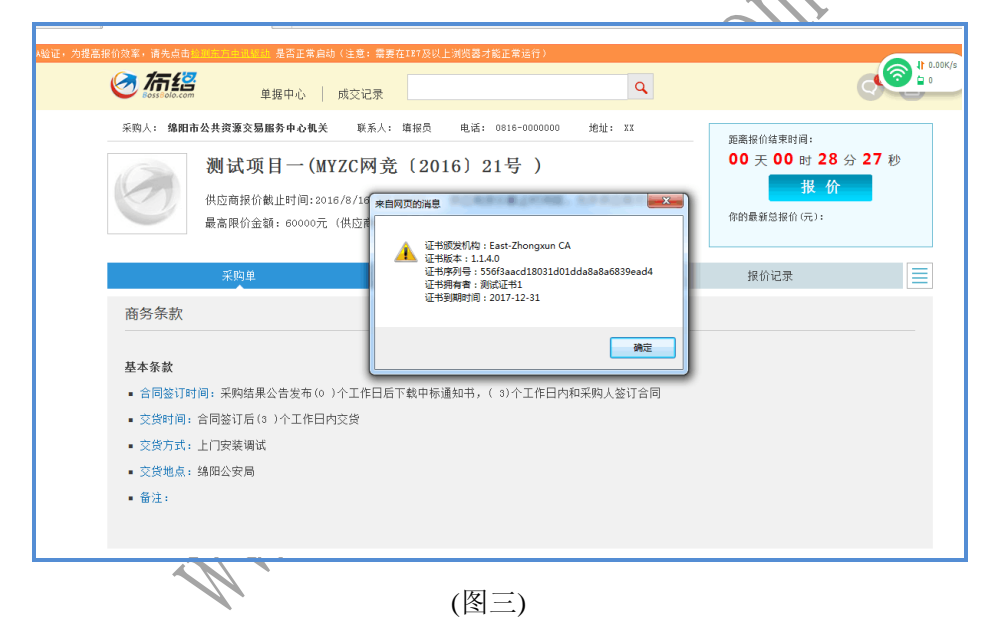

#### 成都布络软件技术有限公司

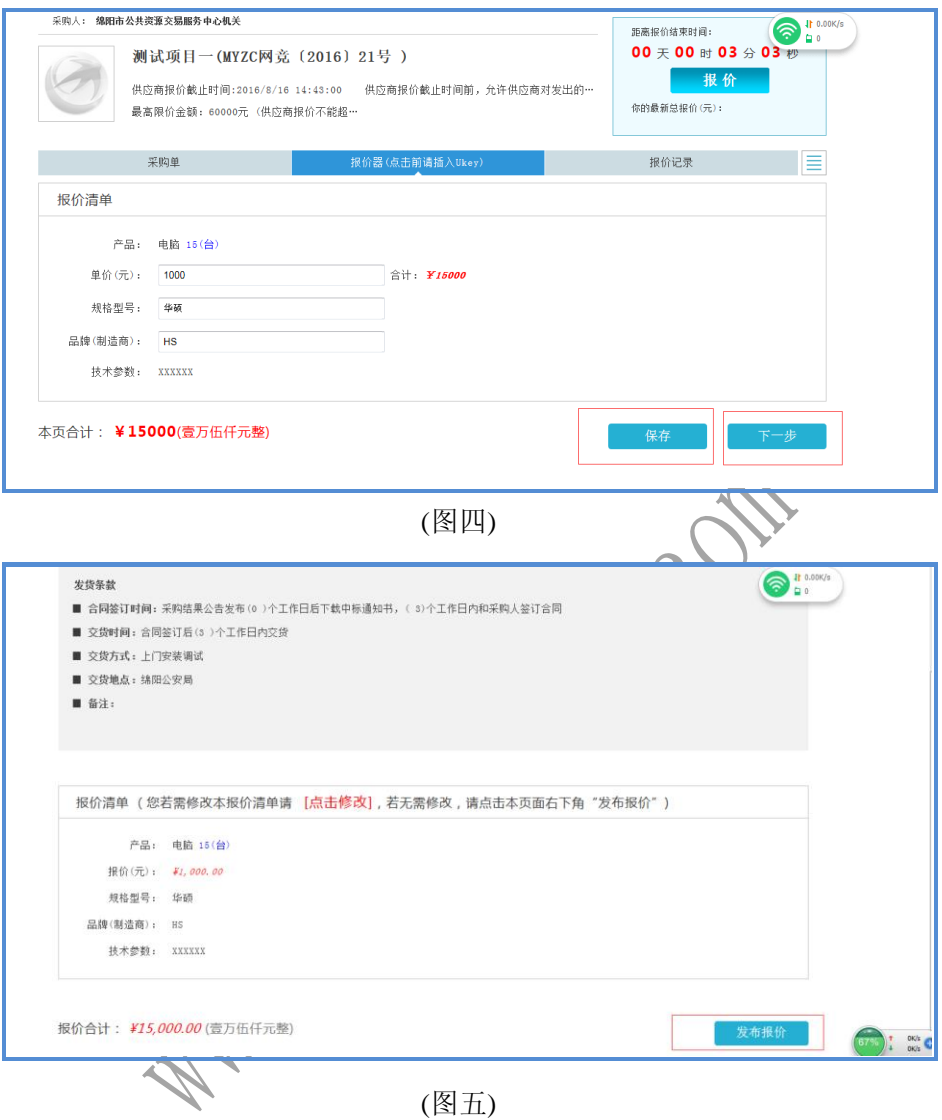

### 等待采购中心发布中标结果……………

# 6 供应商申请付款

打开公共资源交易网[\( http://egpmall.my.gov.cn](http://egpmall.my.gov.cn/) ), 在供应商登录处登录, ( 如 下图)。

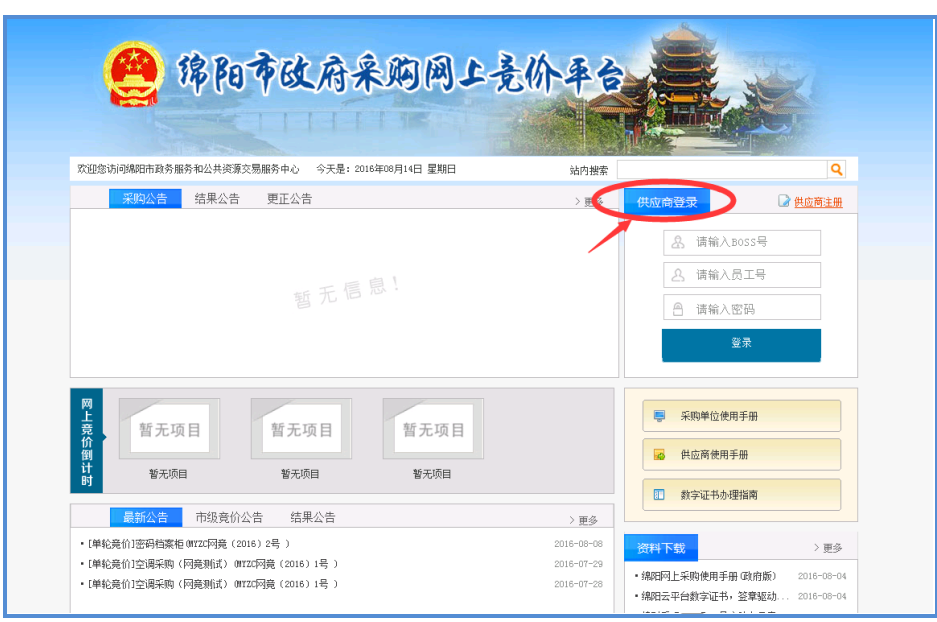

(图一) 登陆成功后,找到对应的项目,点击【申请付款】按钮,(如下图)。

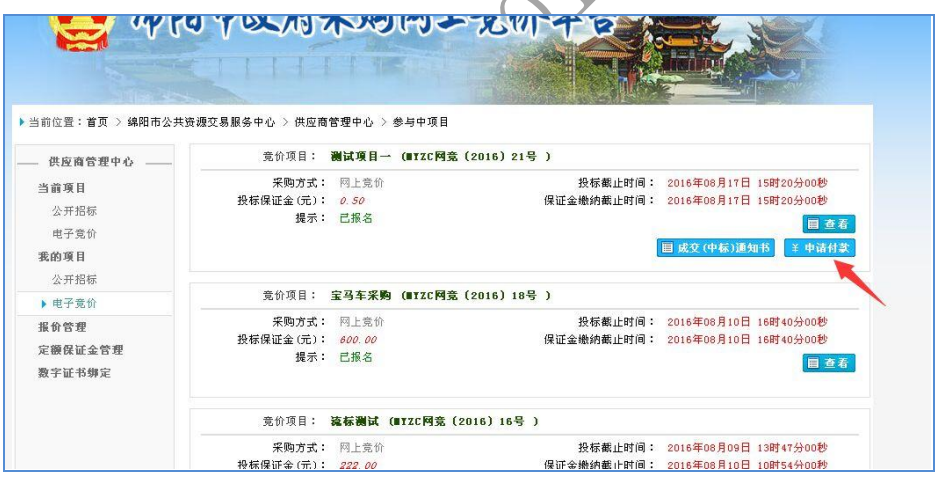

(图二)

如有不清楚的地方,请联系布络软件技术有限公司 电话:028-85186230 转 812、816